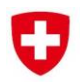

Schweizerische Eidgenossenschaft Confédération suisse Confederazione Svizzera Confederaziun svizra

Eidgenössisches Departement für Umwelt, Verkehr, Energie und Kommunikation UVEK Département fédéral de l'environnement, des transports, de l'énergie et de la communication DETEC Dipartimento federale dell'ambiente, dei trasporti, dell'energia e delle comunicazioni DATEC

**Bundesamt für Strassen Office fédéral des routes Ufficio federale delle Strade**

# Bedienungsanleitung zum Werkzeug: Anwendung der Norm SN 641 825

*Version vom 25.08.2017*

## **Zuverlässigkeit und Bemessungsempfehlung auf Nationalstrassen**

**Erste Version vom Januar 2015 durch Institut für Verkehrsplanung und Transportsysteme IVT ETH Zürich Kay W. Axhausen Boris Jäggi Christoph Dobler**

**Überarbeitet und ergänzt im August 2017 durch Ecoplan AG Christoph Lieb Matthias Setz René Neuenschwander**

**August 2017**

Impressum

### **Forschungsstelle und Projektteam**

**Projektleitung** Kay W. Axhausen

#### **Mitglieder**

Boris Jäggi Christoph Dobler

#### **Überarbeitung durch**

Ecoplan AG Christoph Lieb Matthias Setz René Neuenschwander

### **Begleitkommission**

**Präsident** Jost Lüking

#### **Mitglieder**

Jörg Häberli Andreas Roduner Alexander Unseld Christoph Lieb Daniel Baumann Frank Bruns Ruedi Ott Paul Widmer Dieter Egger

### **KO-Finanzierung des Forschungsprojekts**

Bundesamt für Strassen ASTRA

#### **Antragsteller**

Amt für Strassen ASTRA

#### **Bezugsquelle**

Das Dokument kann kostenlos von [http://www.mobilityplatform.ch](http://www.mobilityplatform.ch/) heruntergeladen werden.

## **Inhaltsverzeichnis**

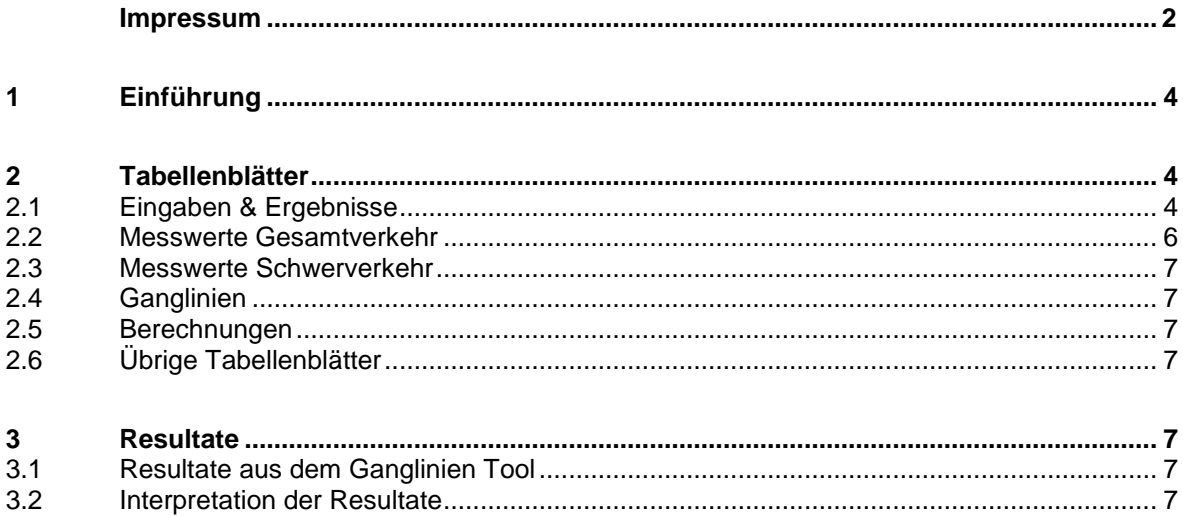

## **1 Einführung**

Dieses Dokument beinhaltet die Anleitung zum Gebrauch des Werkzeugs zur Anwendung der Norm SN 641 825, Zuverlässigkeit und Bemessungsempfehlung für Nationalstrassen. Das Werkzeug besteht aus einer einzigen Excel-Datei, welche das gesamte Programm beinhaltet. Die Excel-Datei besteht aus verschiedenen Tabellenblättern, welche miteinander verknüpft sind. In diesem Dokument werden die Tabellenblätter und ihre Wirkungsweisen beschrieben und eine Anleitung zum Gebrauch des Programms gegeben. Für die Benutzenden in der Praxis sind vor allem die ersten drei Tabellenblätter des Programms von Bedeutung. In diesen Tabellenblättern werden die Eingabedaten eingegeben und die Resultate entnommen.

Diese Tabellenblätter heissen:

- Eingaben & Ergebnisse
- Messwerte Gesamtverkehr
- Messwerte Schwerverkehr

Zudem zeigen die 18 Tabellenblätter «Gruppe 1» bis «Gruppe SC» zur Information die Wochen- und Jahresganglinien des Gesamt- bzw. Schwerverkehrs gemäss SN 640 005b (VSS, 2010).

Das in diesem Dokument besprochene Tool liefert wichtige Inputdaten zur Zuverlässigkeit für eine NISTRA-Bewertung. Im Gegensatz zu NISTRA gibt es das Tool zur Zuverlässigkeit nur auf Deutsch (nicht Französisch).

## **2 Tabellenblätter**

## <span id="page-3-0"></span>**2.1 Eingaben & Ergebnisse**

Dieses Tabellenblatt umfasst ein Feld für Eingaben und Resultate und vier Diagramme, auf welchen die entsprechenden Ganglinien dargestellt werden. Das Feld für Eingaben und Resultate ist in sechs Blöcke aufgeteilt. Die oberen vier Teile, übertitelt mit "Zeitwerte", "Kennzahlen", "Gesamtverkehr" und "Schwerverkehr" zeigen Eingaben und Werte, die zur Methode zur Ermittlung der Normganglinie wie in SN 640 005b (VSS, 2010) und zur Berechnung der generalisierten Kosten wie in SN 641 825 (VSS, 2017) beschrieben, gehören. Diese vier Teile weisen grüne Eingabefelder und graue Ergebnisfelder auf.

Das Feld für die Resultate ist in 2 Spalten aufgeteilt: "Automatisiert" und "Manuell". In der Spalte "Automatisiert" wird die vom Programm als am besten zu den Messwerten passende Wochenganglinie und relative Zeitverschiebung wiedergegeben; in der Spalte "Manuell" können diese beiden Werte vom Anwender selber ausgewählt werden. Das Programm macht für alle Norm-Ganglinien (Gruppen) eine Regression auf die Zähldaten, d.h. für jede Gruppe wird eine Ganglinie erstellt, die den Messwerten entspricht. Das Programm wählt dann die Gruppe, welche am besten passt aus und gibt diese in der Spalte "Automatisiert" an. Der Wert ρ<sub>g,t,(max)</sub> [-1,1] gibt an, wie gut die ermittelte (oder in der Spalte "Manuell" ausgewählte) Wochenganglinie zu den eingetragenen Messwerten passt. Je höher der Wert ρg,t,(max), desto besser passt die Ganglinie.

Das Programm ermittelt nur die zu den Messwerten gehörige Wochenganglinie und relative Zeitverschiebung. **Die Jahresganglinie muss in jedem Fall vom Anwendenden selber ausgewählt werden**, daher ist die Jahresganglinie in beiden Spalten grün hinterlegt. Neben dem Feld für die Resultate werden vier Diagramme gezeigt, die vier verschiedene Ganglinien anbieten: Oben links die Jahresganglinie des Gesamtverkehrs, oben rechts die Wochenganglinie des Gesamtverkehrs, unten links die Jahresganglinie des Schwerverkehrs, unten rechts die Wochenganglinie des Schwerverkehrs.

 Wichtig: Angezeigt werden jeweils nur die in der Spalte "Manuell" ausgewählten Ganglinien.

Somit können von den Anwendenden, durch das Auswählen der Ganglinien-Gruppen in der Spalte "Manuell", alle Normganglinien (sowie deren ρ<sub>αιτίmax)</sub> Wert) auf eine einfache Art geprüft und konsultiert werden.

Die unteren zwei Teile des Feldes für die Resultate zeigen zuerst Ergebnisse für die Kosten-Nutzen-Analyse mit nur den generalisierten Kosten aus Zuverlässigkeit und dann die Ergebnisse für die Bemessungsempfehlung mit den generalisierten Kosten aus Zuverlässigkeit und Reisezeit, beide gemäss SN 641 825 (VSS). Der unterste Block zur Bemessungsempfehlung ist für eine NISTRA-Bewertung nicht relevant.

Um eine **Bewertung nach SN 641 825 (VSS)** durchzuführen, ist wie folgt vorzugehen:

- In einem ersten Schritt müssen die Zeitwerte (Zeilen 4 und 5) überprüft und gegebenenfalls angepasst werden.
- Dann muss bestimmt werden, ob der Schwerverkehrsanteil statisch (d.h. parallel zum Gesamtverkehr mit einem fixen Anteil) oder eigenständig modelliert werden soll (Zeile 8).
	- o Um den Schwerverkehr eigenständig zu modellieren müssen Messwerte bekannt sein, auf Grund derer das Programm eine Ganglinie zuweisen kann. In diesem Fall muss im Dropdown Menu unter "statischer Schwerverkehrsanteil" *nein* ausgewählt werden und im Tabellenblatt "Messwerte Schwerverkehr" die Messwerte eingeben werden.
	- o Sind für den Schwerverkehr keine Messwerte verfügbar muss unter statischer Schwerverkehrsanteil *ja* ausgewählt werden und der Schwerverkehrsanteil spezifiziert werden. Der höchstmögliche SV-Anteil ist 25% (Zeile 9).
- Als nächstes muss die zulässige Höchstgeschwindigkeit vmax spezifiziert werden, wobei die Geschwindigkeiten *80 km/h*, *100 km/h* und *120 km/h* möglich sind (Zeile 11).
- Auch muss die stündliche Kapazität C<sub>VSS</sub> nach SN 640 005b oder SN 641 018a eingeben werden (Zeile 12), welche sich auf alle Fahrspuren pro Richtung des betrachteten Abschnittes und einen Schwerverkehrsanteil von 0% bezieht. In der Praxis können auch die Kapazitäten aus dem Verkehrsmodell verwendet werden.
- Der Besetzungsgrad ro (Zeile 13) zeigt an, wie viele Personen im Durchschnitt in einem Personenwagen sitzen und hat nur auf die absolute Höhe der generalisierten Kosten einen Einfluss, jedoch weder auf die Verteilung noch auf die Zusammenbruchwahrscheinlichkeit. Der Standardwert von 1.43 entspricht dem Schweizerischen Durchschnitt im Jahr 2030 gemäss SN 641 822a.
- Nun muss die Jahresganglinie (Zeile 16) bestimmt werden (auch bei einer automatisierten Berechnung).
	- o Dazu müssen die verschiedenen Typen (*Gruppen A1, A2, B, C, D*) auf den entsprechenden Tabellenblättern angeschaut werden und der Planer muss eine Abschätzung vornehmen, welcher Typ am besten zum betrachteten Abschnitt passt. Dazu können allfällige vorhandene Zähldaten, welche über den Jahresverlauf Aufschluss geben mit den Diagrammen der entsprechenden Typen verglichen werden.
	- o Wenn der Schwerverkehr eigenständig mittels Messwerten modelliert wird (d.h. bei statischer Schwerverkehrsanteil wurde in Zeile 8 *nein* ausgewählt), dann muss analog zum oben beschriebenen Verfahren auch eine Jahresganglinie für den Schwerverkehr (*Gruppen SA, SB, SC*) bestimmt werden (Zeile 26)

In den untersten 2 Teilen des Tabellenblatts - unter Ergebnisse Zuverlässigkeit und Ergebnisse Bemessungsempfehlung - werden die Resultate der Methode gezeigt:

- Teil "Ergebnisse Zuverlässigkeit": Hier werden die gesellschaftlichen generalisierten Kosten aus Zuverlässigkeit des Personenverkehrs (K<sub>Zuf,a,mIV</sub>) und des Schwerverkehrs  $(K_{Zuf.a,SV})$  in monetären Einheiten angezeigt.
- Teil "Ergebnisse Bemessungsempfehlung": Hier werden die gesellschaftlichen generalisierten Kosten aus Zuverlässigkeit und Reisezeit für den Personenverkehr (K<sub>tot,a,mI</sub>v) und für den Schwerverkehr (K<sub>tot,a,SV</sub>) angezeigt.

Diese Ergebnisse stellen die eigentlichen Bewertungs- und Bemessungskriterien dar. Alle weiteren Ergebnisse sind unterstützender Natur. So werden auch die totalen generalisierten Kosten umgerechnet in Stunden (Ztot,a,miv und Ztot,a,sv), die gesamte Anzahl Durchfahrten pro Jahr (Q<sub>TOT</sub>) sowie die Anteile an der Anzahl Durchfahrten bei verschiedenen Geschwindigkeits-Levels angegeben. Fahrten80 entspricht dem Anteil aller Durchfahrten im Jahr, welche mit einer Geschwindigkeit von 80 km/h oder weniger gemacht wurden.

### <span id="page-5-0"></span>**2.2 Messwerte Gesamtverkehr**

Dieses Tabellenblatt dient zur Eingabe der Messwerte des Gesamtverkehrs.

Für jede Messung muss das exakte Datum, die Tagesstunde und die gemessene Verkehrsstärke eingegeben werden. Es können maximal 1000 Messwerte eingegeben werden (Spalten A bis C), jede Zeile entspricht einer einstündigen Messung (vgl. untenstehende Abbildung). Die Spalte "Wochentag" wird vom Programm aufgrund des Datums ermittelt und dient der Kontrolle der eingegebenen Daten.

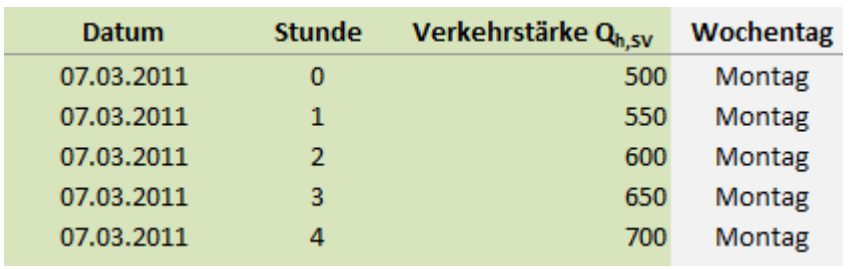

#### **Abbildung 2-1: Eingabe der Messwerte**

In das Programm können maximal 1000 Messwerte eingegeben werden. Falls mehr Messwerte vorliegen, z.B. für ein ganzes Jahr (also 8760 Stunden aus den Verkehrszählungen), dann sollten für eine möglichst gute Repräsentation der Daten die 83 Messwerte in der Mitte der zwölf einzelnen Monate verwendet werden. Hinweis: Feiertage werden vom Programm nicht erkannt und sollten deshalb vermieden werden.

Wenn ein Zustand aus einem Verkehrsmodell bewertet werden soll, empfiehlt es sich, vorgängig selbst eine Ganglinie zu erstellen, welche man anschliessend als Messwerte in dieses Tabellenblatt kopieren kann. Dabei sollte darauf geachtet werden, dass ein Datum gewählt wird, bei dem der Wochentag mit den eigenen Annahmen übereinstimmt.

Prinzipiell besteht das Problem, dass die Messwerte zur Eingabe aus der Vergangenheit stammen (z.B. 2015), mit dem Tool aber ein künftiger Zustand mit oder ohne Ausbauprojekt analysiert werden soll (z.B. 2030). Damit kann wie folgt umgegangen werden: Auf dem Tabellenblatt "Eingaben & Ergebnisse" wird anhand der eingegebenen Messwerte der DWV (Zeile 22 für MIV, Zeile 32 für SV) bzw. DTV (Zeile 23 für MIV, Zeile 33 für SV) berechnet. Um eine möglichst gute Approximation der Auslastungen zu erreichen, sollten die Messwerte 2015 linear so auf 2030 hochgerechnet werden, dass der vom Tool berechnete DTV bzw. DWV dem Wert aus dem Verkehrsmodell entspricht. Dies wird erreicht, indem man die Messwerte mit dem Faktor multipliziert, welcher sich durch Division des DTV bzw. DWV aus dem Verkehrsmodell durch den vom Tool berechneten Wert ergibt. Wird diese Korrektur nicht gemacht, erfolgt die Berechnung mit einem möglicherweise deutlich zu geringen (oder hohen) Verkehrsvolumen. Mit der Korrektur wird das heutige Verkehrsvolumen auf das in Zukunft erwartete Verkehrsvolumen hochgerechnet.

Auf Basis der eingegebenen Messwerte ermittelt das Programm den Typ der Wochenganglinie, die Jahresganglinie muss jedoch durch den Anwendenden gewählt werden (vgl. Abschnitt [2.1\)](#page-3-0). Die vom Programm ausgewählte Wochenganglinie wird in 'Eingaben und Ergebnisse' angezeigt und kann auf dem entsprechenden Tabellenblatt angeschaut und überprüft werden.

Für die weiteren Berechnungen ist nur der Ganglinien-Typ und der berechnete DWV (bzw. DTV) entscheidend, die eingegebenen (genauen) Messdaten werden in diesem Sinne nicht weiterverwendet.

#### **2.3 Messwerte Schwerverkehr**

Dieses Tabellenblatt wird benötigt, um die Messwerte für den Schwerverkehr einzugeben. Die Eingabe erfolgt analog zur Eingabe für den Gesamtverkehr (vgl. Abschnitt [2.2\)](#page-5-0).

#### **2.4 Ganglinien**

Alle Ganglinien Typen der Norm SN 640 005b sind im Excel-Programm dargestellt. Jeder Ganglinientyp wird auf einem separaten Tabellenblatt in Tabellenform und graphisch gezeigt. Die Blätter 'Gruppe1' bis 'Gruppe7' entsprechen den Wochenganglinien für den Gesamtverkehr, 'Gruppe A1' bis 'Gruppe D' sind die Jahresganglinien für den Gesamtverkehr, 'Gruppe S1' bis 'Gruppe S3' sind Wochenganglinien für den Schwerverkehr und 'Gruppe SA' bis 'Gruppe SC' sind die Jahresganglinien für den Schwerverkehr.

#### **2.5 Berechnungen**

Die Regressionen gemäss Norm sowie die Berechnungen der Zeitkosten werden auf den 6 Tabellenblättern "Berechnungen automatisiert 1", "Berechnungen automatisiert 2", "Berechnungen automatisiert 3", "Berechnungen manuell 1", "Berechnungen manuell 2" und "Berechnungen manuell 3" ausgeführt. Diese Tabellen berechnen die Parameter des Berechnungsverfahrens der Norm, den Wert ρg,t,(max) für jede Wochenganglinien-Gruppe, abhängig von der ausgewählten Jahresganglinie, sowie die Zeitkosten des Autobahnabschnittes.

## **2.6 Übrige Tabellenblätter**

Zum einen sind die Drop-Down Menus definiert, zum anderen die Umrechnungsfaktoren zwischen DTV und DWV. Die Tabellen 10, 15, 22, 23, 24 und 26 sowie die Abbildungen 25, 30&31, 34&35 und 38 entsprechen den Tabellen und Abbildungen in der Dissertation von Bernard (2008) mit gleicher Bezeichnung. Für die Anwendung des Excel-Programms in der Praxis haben diese Tabellen keine Bedeutung.

## **3 Resultate**

### **3.1 Resultate aus dem Ganglinien Tool**

Am Schluss der Berechnungen des Excel-Programms stehen gesellschaftliche generalisierte Kosten. Diese Kosten bestehen aus verschiedenen Arten von Zeitkosten, die bei der Durchfahrt des betrachteten Autobahnabschnitts entstehen. Dies ist einerseits die Reisezeit, welche benötigt wird um den entsprechenden Abschnitt zu durchfahren (Durchfahrtszeit) plus einem Zeitanteil aus Verfrühung und Verspätung. Die Durchfahrtszeit hängt von der Belastung ab und beträgt mindestens die Streckenlänge geteilt durch die zulässige Höchstgeschwindigkeit v<sub>max</sub>. Die Zeitkosten werden monetisiert mit unterschiedlichen Zeitkostenansätzen für Durchfahrtszeit, Verfrühung und Verspätung gemäss SN 641 822a und SN 641 825.

### **3.2 Interpretation der Resultate**

#### **Ergebnisse Zuverlässigkeit**

Die Ergebnisse werden differenziert nach MIV und Schwerverkehr und nach Verspätung und Verfrühung ausgewiesen.

#### Fehler! Verweisquelle konnte nicht gefunden werden.**Bedienungsanleitung zum Werkzeug: Anwendung der Norm SN 641 825**

In Ausnahmefällen kann es bei der Zuverlässigkeit zu negativen Ergebnissen kommen. Negative Werte für Verfrühungen und Verspätungen treten bei hohen Belastungen auf. Dieses Phänomen wird in Axhausen et al (2015: Bemessungsverkehrsstärken: Ein neuer Ansatz, S. 40) behandelt. Die Empfehlung ist, wenn dieser Fall in der Realität tatsächlich auftritt, die absoluten Werte für Verfrühung und Verspätung zu verwenden. Alternativ kann man die Kosten der Zuverlässigkeit in diesem Fall auf 0 setzen. Auf so hohe Belastungen ist die Methode jedoch nicht geeicht, da die ASTRA-Zähldaten, auf denen die Methode beruht, niemals so hohe Werte gemessen haben.

#### **Ergebnisse Bemessungsempfehlung**

Die monetisierten gesellschaftlichen generalisierten Kosten multipliziert mit der Abschnittslänge entsprechen den gesamten Zeitkosten, welche auf dem Abschnitt über ein Jahr für alle Durchfahrten entstehen. Die Monetisierung hat den Vorteil, dass diese jährlichen Kosten (oder Einsparungen im Falle eines Ausbaus) direkt mit allfälligen Investitionskosten verglichen werden können. Vergleicht man einen Ist-Zustand mit einem Ausbau-Zustand, kann man z.B. bei gleicher Belastung und Ganglinie direkt sehen, welche volkswirtschaftlichen Einsparungen mit einem Ausbau einhergehen würden. Man kann auch eine Kostenobergrenze für die gesellschaftlichen Kosten definieren und mit dem Exceltool die notwendige Kapazität berechnen (indem man iterativ versucht, mit verschiedenen Kapazitäten die generalisierten Kosten unter ein selbst gesetztes Maximum zu bringen).

Betrachtet man die gesellschaftlichen generalisierten Kosten als Reisestunden, erhält man die gesamte (nach Verfrühung und Verspätung) gewichtete Zeit, die alle Benutzer des Autobahnabschnittes in einem Jahr aufwenden müssen. Dies entspricht einer Art generalisierte Reisestunden - im Gegensatz zur rein physischen Durchfahrtszeit bei freier Fahrt. Die Reisestunden entsprechen den generalisierten Kosten geteilt durch den Zeitkostenansatz. Für einen Variantenvergleich oder für die Kommunikation mit der Öffentlichkeit bietet es sich an, die durchschnittliche Reisezeit pro Durchfahrt zu verwenden. Dies weil die durchschnittliche Reisezeit intuitiv einfacher einzuordnen und zu verstehen ist. Zudem kann sie direkt mit der Durchfahrtszeit bei freier Fahrt verglichen werden. So kann ein direkter Massstab für die Verzögerung durch Stop-and-Go und Stau herangezogen werden. Hier nähert man sich den Kriterien des HBS, HCM oder der entsprechenden Schweizer Norm (siehe SN 640 018a VSS 2006).